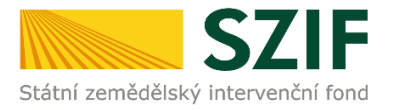

## **PODROBNÝ POSTUP PRO PŘEDLOŽENÍ AKTUALIZOVANÉHO FORMULÁŘE ŽÁDOSTI O DOTACI A PŘÍLOH K VÝBĚROVÝM/ZADÁVACÍM ŘÍZENÍM PŘES PORTÁL FARMÁŘE, 1. KOLO PŘÍJMU ŽÁDOSTÍ PROGRAMU ROZVOJE VENKOVA 2014 - 2020**

V následujícím dokumentu je uveden podrobný postup pro předložení aktualizovaného formuláře Žádosti o dotaci a příloh k výběrovým/zadávacím řízením (dále "příloh k zakázkám") prostřednictvím Portálu farmáře. Při doložení Žádosti o dotaci a příloh k zakázkám doporučujeme použít internetový prohlížeč Internet Explorer verzi 9 a vyšší.

Žadatelé, jejichž Žádosti o dotaci jsou zařazeny v kategorii Doporučen a Náhradník, předloží v termínu 31. – 32. týdne (10. – 23. 5. 2016) od ukončení příjmu Žádostí o dotaci ke kontrole kompletní dokumentaci k zrealizovanému výběrovému/zadávacímu řízení (včetně podepsané smlouvy s dodavatelem) dle Seznamu dokumentace z výběrového/zadávacího řízení, který je k dispozici na internetových stránkách [www.eagri.cz/prv](http://www.eagri.cz/prv) a [www.szif.cz](http://www.szif.cz/). Vybrané přílohy, které budou moci být vzhledem k jejich velikosti, případně formátům, předloženy v listinné podobě jsou dle Seznamu dokumentace z výběrového/zadávacího řízení pouze: Projektová/technická dokumentace k zadávací dokumentaci a Nabídky uchazečů/dodavatelů.

Žadatel spolu s kompletní dokumentací k zrealizovanému výběrovému/zadávacímu řízení dokládá aktualizovaný formulář Žádosti o dotaci s upraveným rozpočtem projektu na str. C1 Žádosti. Zároveň na str. B3 Žádosti s doplněnými údaji dle výsledku tohoto řízení vč. vítězného dodavatele. Portál farmáře bude pro generování formuláře Žádosti o dotaci a jeho následné předložení spolu s přílohami k zakázkám otevřen v termínu 10. – 23. 5. 2016.

Po doručení všech relevantních příloh k zakázkám a aktualizovaného formuláře Žádosti o dotaci provede SZIF jejich kontrolu. V případě zjištění nekompletní dokumentace, chybějící části předložené dokumentace či odstranitelných nedostatků v aktualizovaném formuláři Žádosti o dotaci vyzve nejpozději do konce 37. týdne (do 27. 6. 2016) od ukončení příjmu žádostí SZIF žadatele prostřednictvím Portálu Farmáře k doplnění dokumentace. Opravy již předložených příloh k výběrovému/ zadávacímu řízení nejsou umožněny. Následné odstranění zjištěných nedostatků musí být žadatelem provedeno dle Žádosti o doplnění dokumentace ze zadávacího/výběrového řízení v termínu do 5 pracovních dnů od vyhotovení Žádosti o doplnění dokumentace ze zadávacího/výběrového řízení prostřednictvím Portálu farmáře. Odstranění zjištěných nedostatků bude probíhat rovněž prostřednictvím Portálu farmáře.

Předložení aktualizovaného formuláře Žádosti o dotaci a příloh k zakázkám se provádí prostřednictvím účtu Portálu farmáře (dále jen PF) žadatele. PF je žadateli přístupný přes [www.szif.cz](http://www.szif.cz/) (obrázek 1).

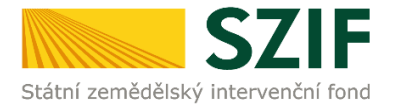

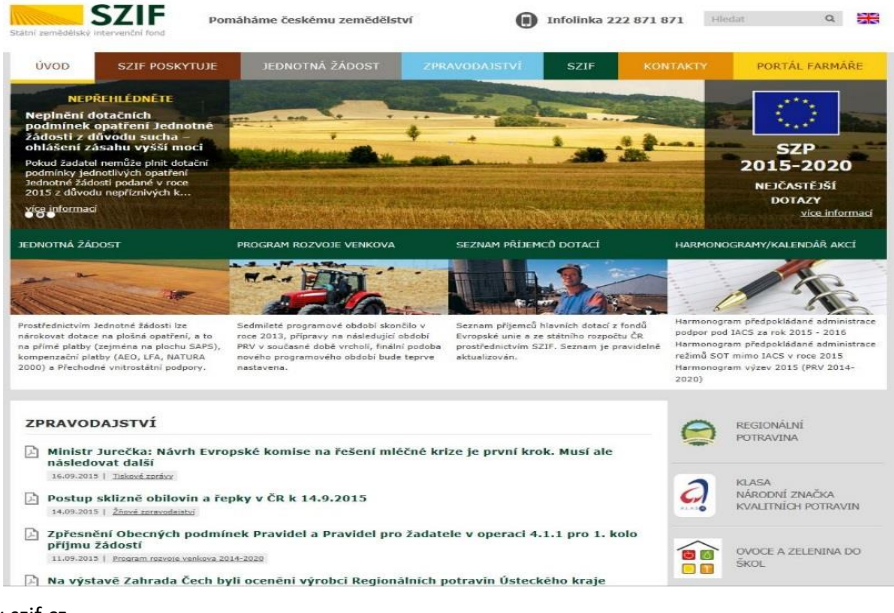

Obr. 1: www.szif.cz

Po zobrazení webové stránky Státního zemědělského intervenčního fondu (dále jen SZIF) se žadatel přihlásí do PF prostřednictvím tlačítka "PORTÁL FARMÁŘE". Tlačítko je zvýrazněno na obrázku 2.

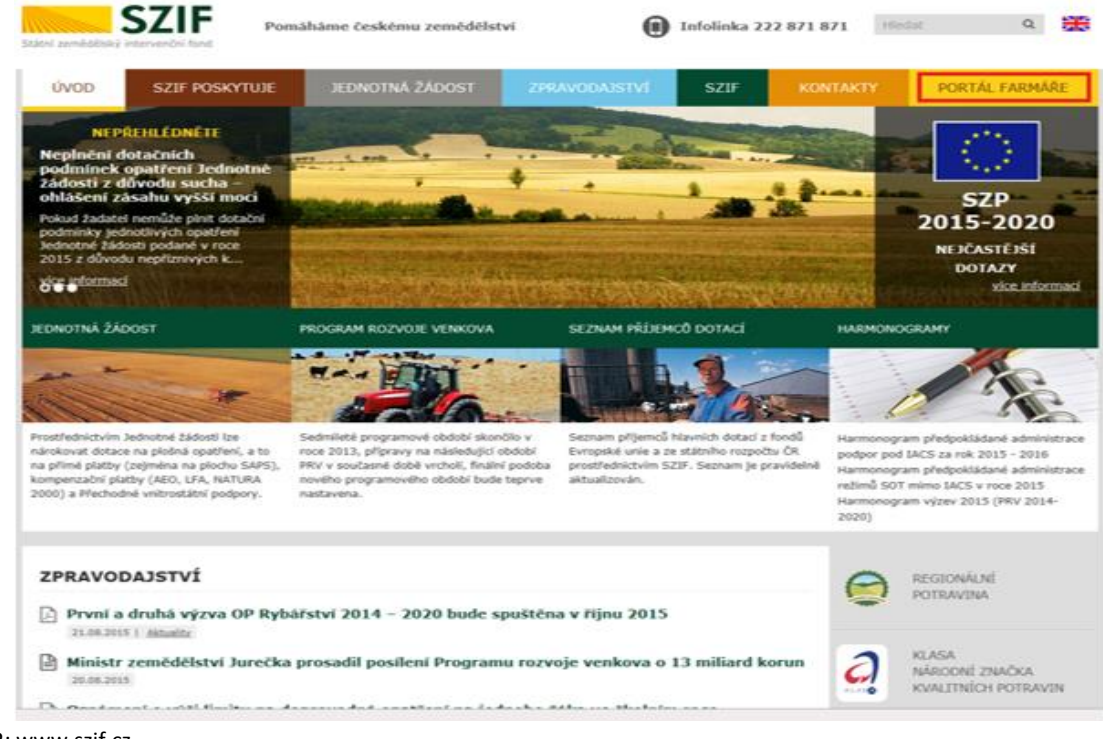

Obr. 2: www.szif.cz

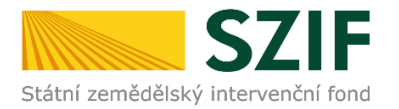

Po kliknutí na záložku "PORTÁL FARMÁŘE" se v hlavičce webových stánek SZIF zobrazí okno pro přihlášení (obrázek 3). Žadatel vyplní uživatelské jméno a heslo do připravených textových polí a klikne na tlačítko "Přihlášení".

## PŘIHLÁŠENÍ NA PORTÁL FARMÁŘE

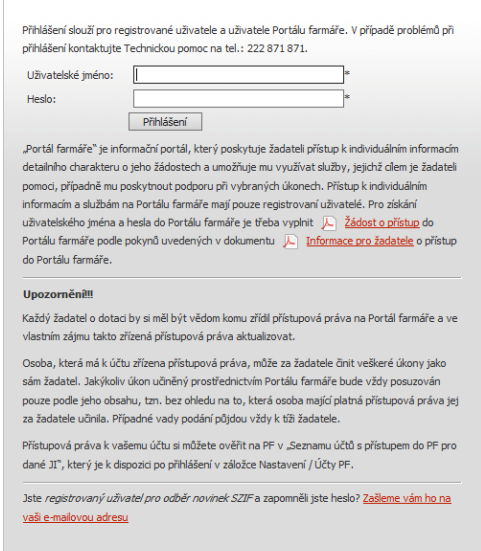

Obr. 3: Přihlášení do PF

Po přihlášení se načte úvodní strana PF.

<< Zpět na web SZIF.CZ

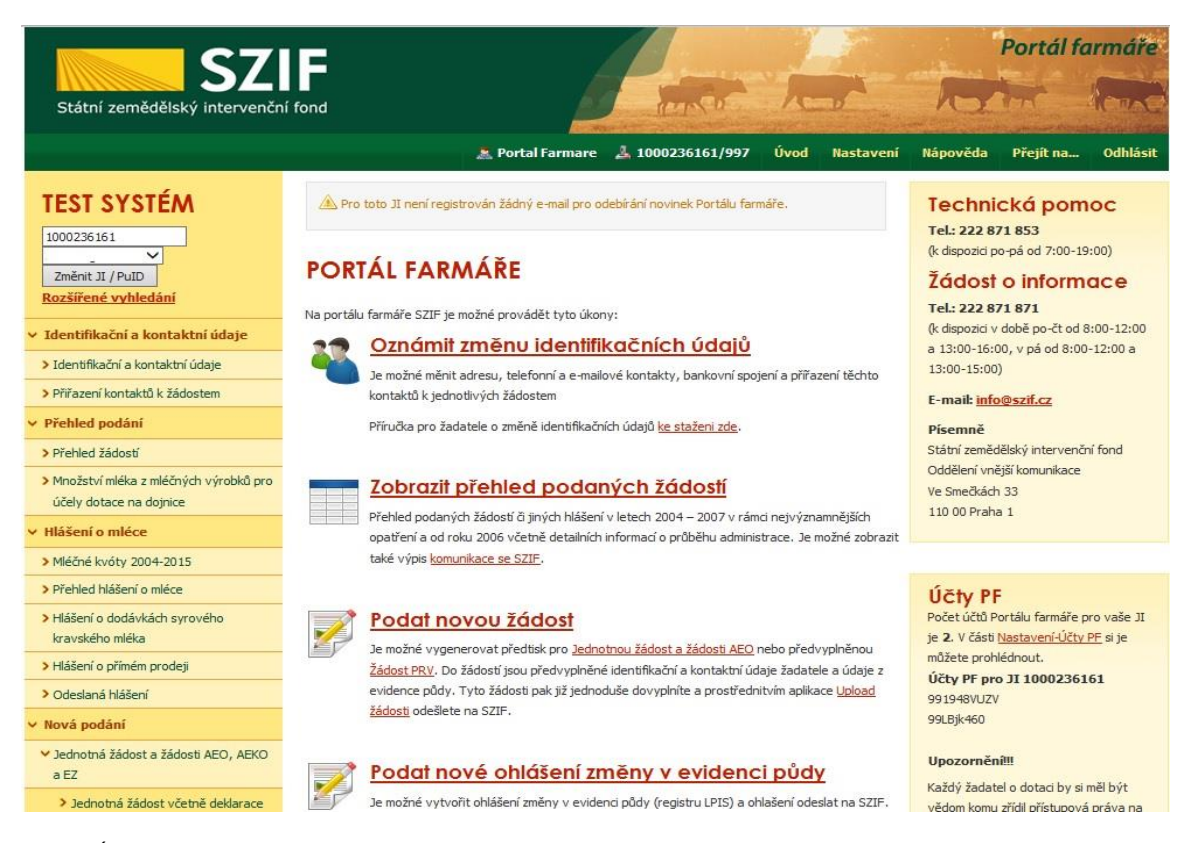

Obr. 4: Úvodní strana PF

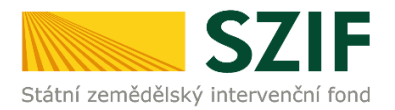

Předložit aktualizovaný formulář Žádosti o dotaci a příloh k zakázkám lze dvěma způsoby:

1. možnost přes záložku "Výběrové/zadávací řízení" v sekci Žádosti PRV – projektová opatření zobrazeno na obrázku 5 (doporučeno, rychlejší způsob).

2. možnost přes záložku "**Přehled žádostí**" v sekci Přehled podání zobrazeno na obrázku 6.

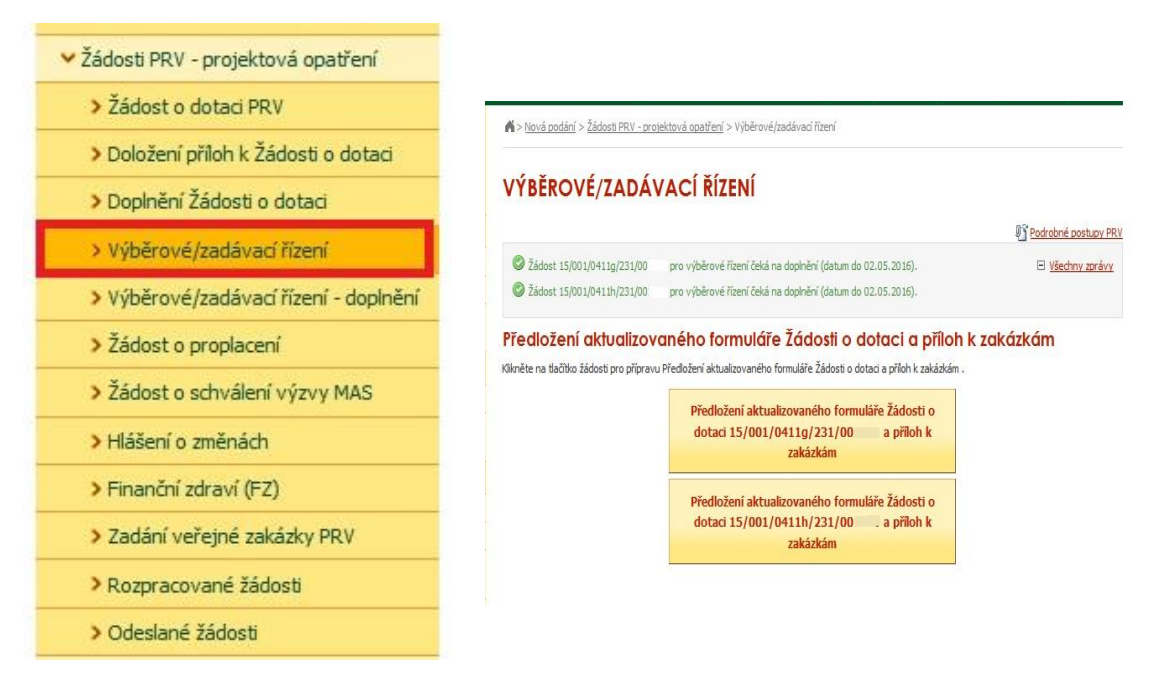

Obr. 5: možnost č. 1 předložení aktualizované Žádosti o dotaci a příloh k zakázkám

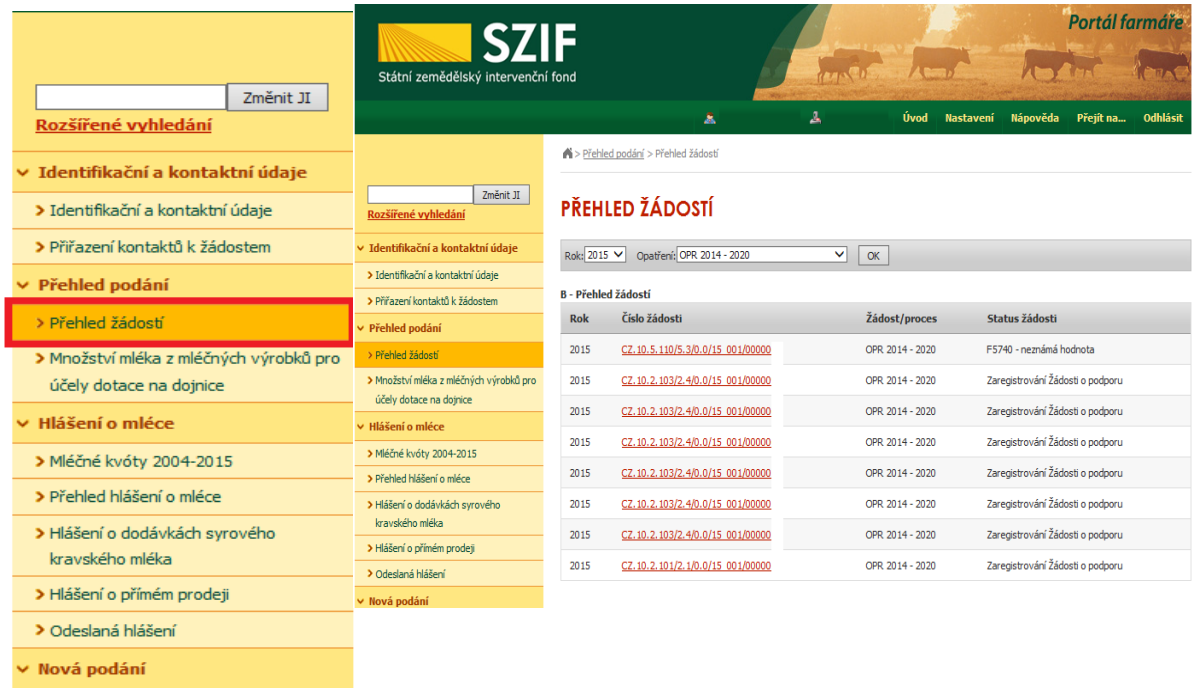

Obr. 6: možnost č. 2 předložení aktualizované Žádosti o dotaci a příloh k zakázkám

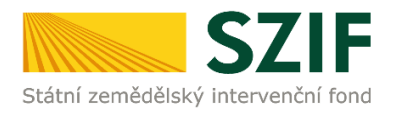

1. možnost: po kliknutí na záložku "Výběrové/zadávací řízení" se zobrazí nabídka přehledu žádostí, které čekají na předložení aktualizovaného formuláře Žádosti o dotaci a příloh k zakázkám, pokud má jeden žadatel více žádostí. Také se zobrazí důležitá informace, do kterého data musí být konkrétní žádost doplněna. Žadatel si zvolí žádost, kterou chce doplňovat a klikne na tuto žádost, jak je zvýrazněno na obr. 7.

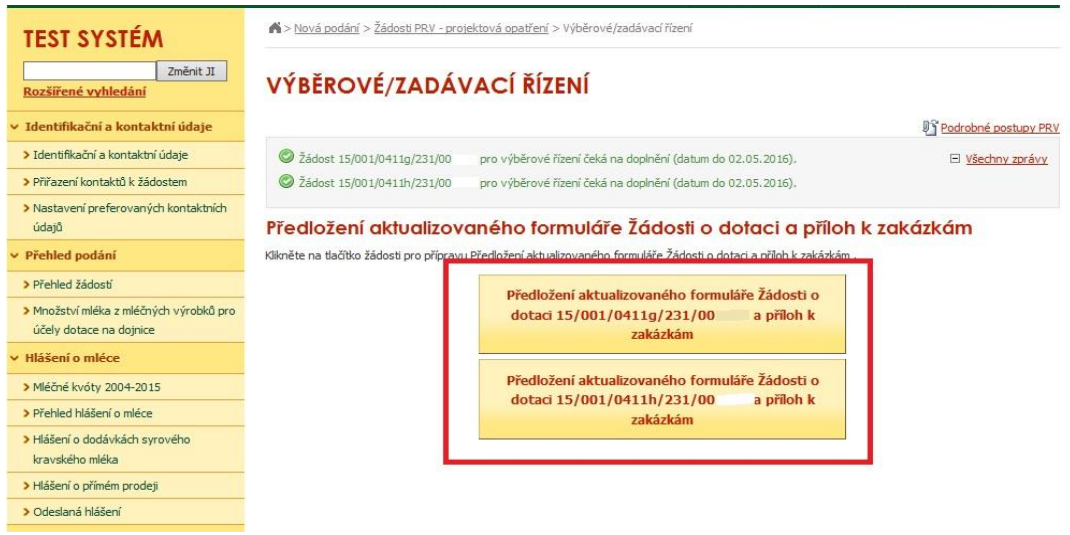

Obr. 7: Výběrové/zadávací řízení

Dále je postup předložení aktualizované Žádosti o dotaci a příloh k zakázkám shodný s možností č. 2 od strany číslo 7.

2. možnost: Po kliknutí na záložku "Přehled žádostí" se zobrazí nabídka přehledu žádostí, kde je možné si vyfiltrovat žádosti podle roku a podle Programu, pokud má jeden žadatel více žádostí. Po vyfiltrování přehledu Žádosti o dotaci je nutné otevřít (kliknout) na konkrétní žádost, která bude doplňována (vše vyznačeno červenými rámečky na obrázku 8).

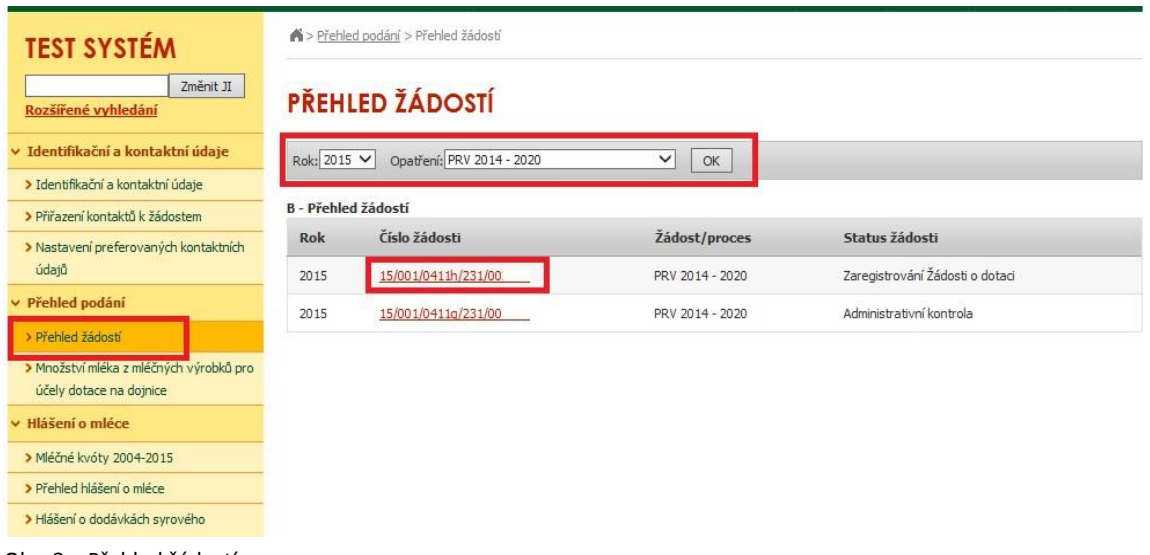

Obr. 8. : Přehled žádostí

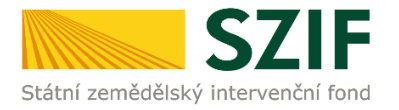

Žadateli se otevře stránka s konkrétními údaji k otevřené Žádosti. Na zobrazené liště po kliknutí na záložku "Další podání" se zobrazí nabídka k předložení Žádosti a příloh k zakázkám. Žadatel prostřednictvím "Předložení aktualizovaného formuláře Žádosti o dotaci a příloh k zakázkám" vygeneruje žádost k aktualizaci (obrázek 9).

| <b>TEST SYSTÉM</b>                                                                                                    | > Přehled podání > Přehled žádostí                                                                                                    |
|----------------------------------------------------------------------------------------------------|----------------------------------------------------------------------------------------------------|
| Změnit JI<br>Rozšířené vyhledání                                                                                                    | <b>PŘEHLED ŽÁDOSTÍ</b>                                                                                                    |
| v Identifikační a kontaktní údaje<br>> Identifikační a kontaktní údaje<br>> Přiřazení kontaktů k žádostem<br>> Nastavení preferovaných kontaktních<br>údajů | K žádosti 15/001/0411h/231/00<br>lze do 02.05.2016 dokládat přílohy.<br>El Všechny zprávy<br>Žádost 15/001/0411h/231/00<br>čeká na doplnění (datum do 02.05.2016).<br>Žádost 15/001/0411h/231/00<br>pro výběrové řízení čeká na doplnění (datum do 02.05.2016).<br>Žádost 15/001/0411h/231/00.<br>pro výběrové řízení čeká na doplnění (datum do 02.05.2016). |
| v Přehled podání                                                                                                    | Žádost                                                                                                    |
| > Přehled žádostí                                                                                                    | Číslo žádosti:<br>15/001/0411h/231/00                                                                                                    |
| > Množství mléka z mléčných výrobků pro                                                                                                    | Žádost/proces:<br>PRV 2014 - 2020                                                                                                    |
| účely dotace na dojnice                                                                                                    | Zaregistrování Žádosti o dotaci<br>Status:                                                                                                    |
| v Hlášení o mléce                                                                                                    | Adresa:                                                                                                    |
| > Mléčné kvóty 2004-2015                                                                                                    |                                                                                                    |
| > Přehled hlášení o mléce                                                                                                    | Datum podání:<br>13.10.2015                                                                                                    |
| > Hlášení o dodávkách syrového<br>kravského mléka                                                                                                    | Životní cyklus žádosti<br>Další podání<br>Odeslané dokumenty<br>Dokumenty k žádosti                                                                                                    |
| > Hlášení o přímém prodeji                                                                                                    |                                                                                                    |
| > Odeslaná hlášení                                                                                                    | Doložení příloh k Žádosti o dotaci                                                                                                    |
| v Nová podání                                                                                                    |                                                                                                    |
| V Jednotná žádost a žádosti AEO, AEKO<br>a EZ                                                                                                    | Doplnění žádosti                                                                                                    |
| > Jednotná žádost včetně deklarace<br>zemědělské půdy a žádosti AEO,<br>AEKO a EZ pro rok 2016                                                              | Předložení aktualizovaného formuláře Žádosti o<br>podporu a příloh k zakázkám                                                                                                    |
| > Deklarace chovu koní                                                                                                    | Doplnění Žádosti o podporu a příloh k zakázkám<br>po kontrole výběrový/zadávacích řízení                                                                                                    |
| > Změnové žádosti welfare                                                                                                    |                                                                                                    |

Obr. 9: Doplnění žádosti

Po předchozím kroku se zobrazí informace o stavu generování doplnění žádosti a informace o průběhu. Následuje stažení žádosti "Stáhnout soubor" (obrázek 10). Po její aktualizaci/doplnění údajů bude následovat "Pokračovat v podání" (obrázek 15).

Stažení a uložení Žádosti o dotaci z PF do PC žadatele se provede prostřednictvím "Stáhnout soubor" a následně uložení přes tlačítko Uložit – Uložit jako zvýrazněno na obrázku 10. Do této stažené žádosti žadatel aktualizuje rozpočet žádosti (případně technické řešení projektu) dle výsledku výběrového/zadávacího řízení a doplní položky o výsledku výběrového/zadávacího řízení a vítězném dodavateli na str. B3 Žádosti.

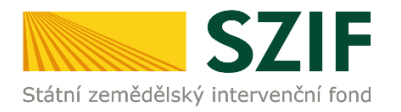

| Změnit JI<br>Rozšířené vyhledání               | VÝBĚROVÉ/ZADÁVACÍ ŘÍZENÍ |                    |                                     |                                       |  |
|------------------------------------------------|--------------------------|--------------------|-------------------------------------|---------------------------------------|--|
| v Identifikační a kontaktní údaje              |                          |                    |                                     | Podrobné postupy PRV                  |  |
| > Identifikační a kontaktní údaje              |                          |                    |                                     |                                       |  |
| > Přiřazení kontaktů k žádostem.               | Stav generování          |                    |                                     |                                       |  |
| > Nastavení preferovaných kontaktních<br>údajů |                          |                    | 100%                                |                                       |  |
| Přehled podání                                 | Informace o průběhu      |                    |                                     |                                       |  |
| > Přehled žádostí                              |                          |                    |                                     |                                       |  |
| > Množství mléka z mléčných výrobků pro        |                          |                    |                                     | El Všechny zprávy                     |  |
| účely dotace na dojnice                        | Vytvořeno                | Operace /<br>záměr | Název projektu                      | Soubory                               |  |
| Hlášení o mléce                                |                          |                    |                                     |                                       |  |
| > Mléčné kvóty 2004-2015                       | 02.05.2016<br>16:37:59   | 4.1.1h)            | Výběrové řízení 15/001/0411h/231/00 | Stav: Nezpracováno<br>Stáhnout soubor |  |
| > Přehled hlášení o mléce                      |                          |                    |                                     |                                       |  |
| > Hlášení o dodávkách syrového                 |                          |                    |                                     |                                       |  |
| kravského mléka                                | Zpět na seznam předtisků |                    |                                     | Pokračovat v podání                   |  |
| > Hlášení o přímém prodeji                     |                          |                    |                                     |                                       |  |
| > Odeslaná hlášení                             |                          |                    |                                     |                                       |  |
| > Mimořádná podpora pro<br>prasnice/dojnice    |                          |                    |                                     |                                       |  |
|                                                |                          |                    |                                     | Uložit                                |  |

Obr. 10: Stav generování

Žadatel pokračuje na další krok, kde bude nahrávat aktualizovanou a kompletně doplněnou Žádost o dotaci a přílohy k zakázkám kliknutím na "Pokračovat v podání" (obrázek 11).

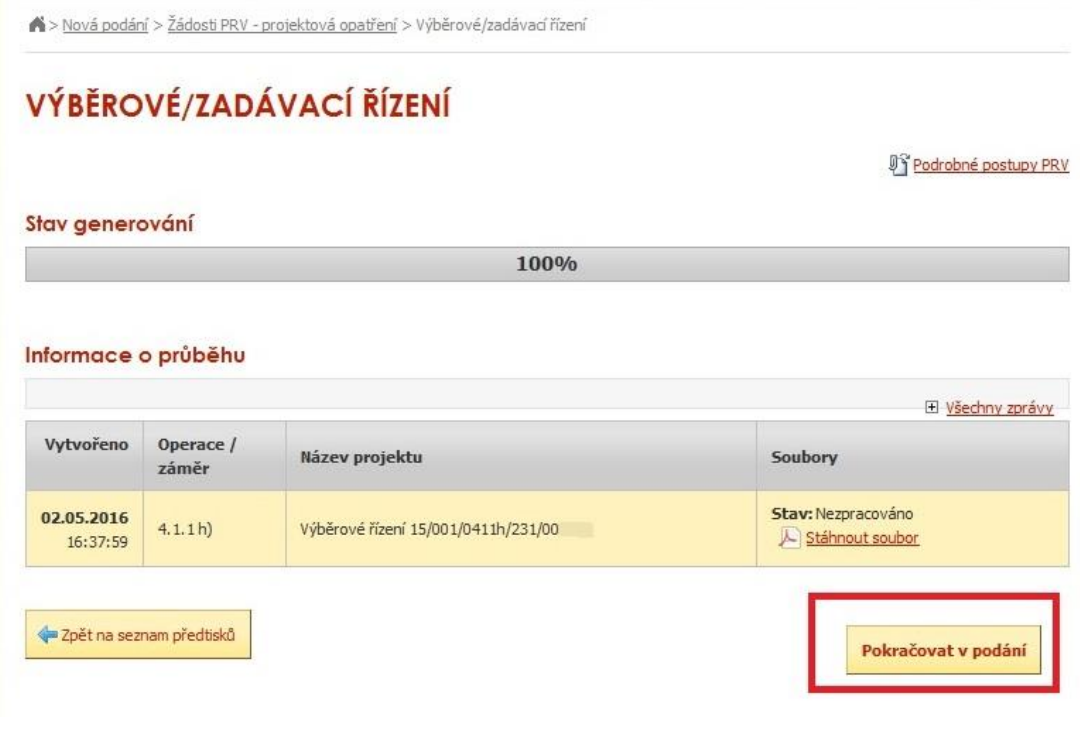

Obr. 11: Pokračování v podání

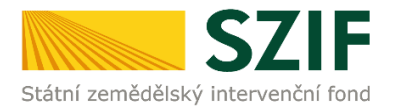

Podrobné postupy PRV

V případě, že žadatel zvolí "Zpět na seznam předtisků" tak může některou z vygenerovaných Žádostí o dotaci následně vymazat tím, že žadatel provede její označení dle obrázku 12 a stiskne tlačítko "Vymazat" nebo se vrátit zpět přes tlačítko "Pokračovat v podání".

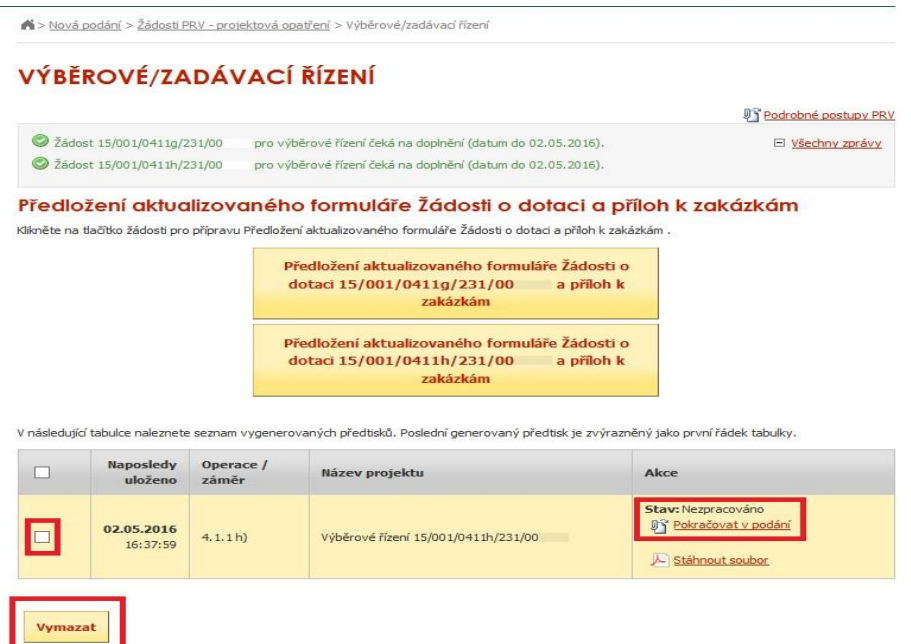

Obr. 12: Vymazání/pokračování v podání

Dalším krokem je samotné nahrání již doplněné Žádosti a příloh k zakázkám z PC žadatele zpět na PF prostřednictvím "Procházet". Žadatel nahraje již doplněnou Žádost (obrázek 13) a následně uloží prostřednictvím tlačítka "uložit" (zobrazeno na obrázku 17).

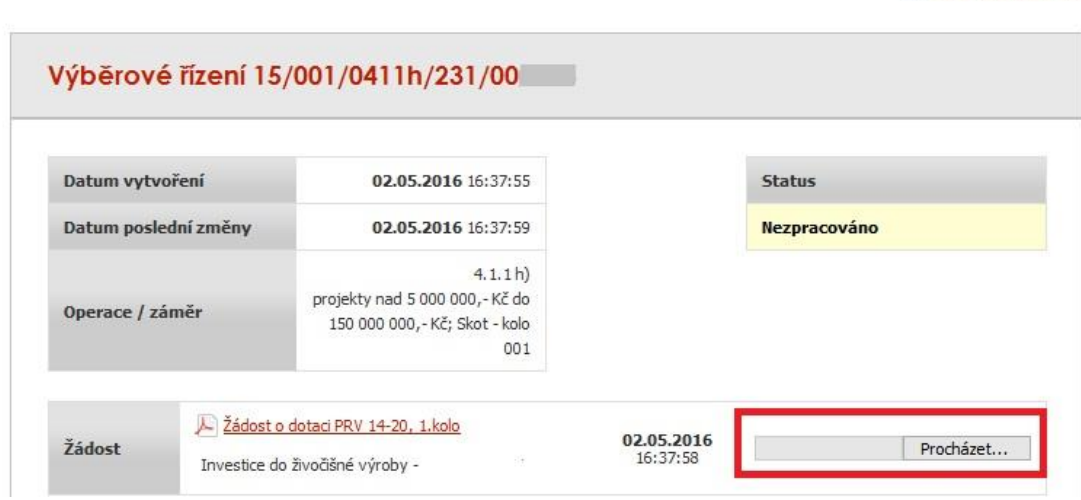

Obr. 13: Nahrání Žádosti o dotaci

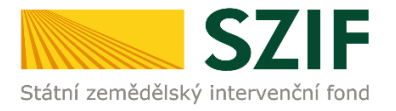

Žadatel následně začne nahrávat přílohy k zakázkám do příslušné sekce (Přílohy k výběrovému řízení / Přílohy z elektronického tržiště / Přílohy k zadávacímu řízení). Každou přílohu číselně označí dle toho, k jakému číslu zakázky se vztahuje (dle identifikace na str. B3 Žádosti). Následně prostřednictvím tlačítka "Procházet" ji nahraje na PF (zvýrazněno na obrázku 14). Po nahrání všech relevantních příloh k dané zakázce, žadatel uloží tyto přílohy prostřednictvím tlačítka "uložit".

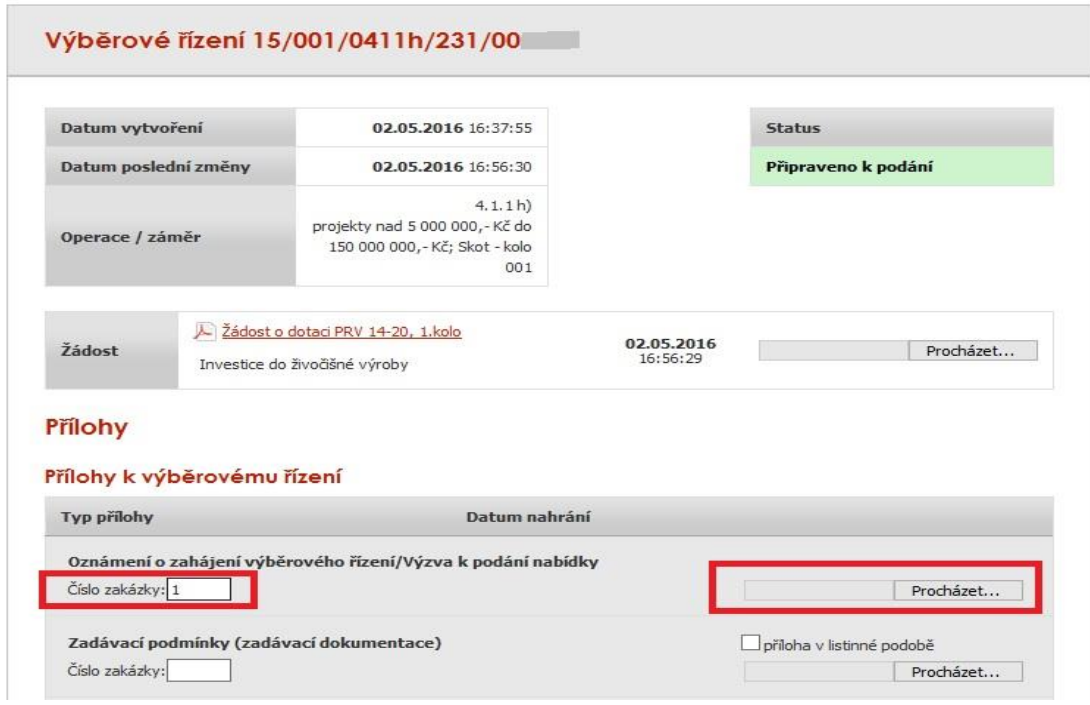

Obr. 14: Nahrání příloh

V případě potřeby nahrát k dané příloze dané zakázky (např. zakázka č. 1) ještě další soubor, či pokud v rámci projektu bude žadatel doplňovat více zakázek, je možné vždy po uložení (přes tlačítko "Uložit") první přílohy nahrát k dané příloze prostřednictvím tlačítka "Procházet" další soubory (ať už tedy chce mít žadatel nahrané u zakázky č. 1 dva soubory či pokud chce k dané příloze nahrát i soubor např. pro zakázku č. 2, 3 atd…). Na obrázku 15 je zobrazena jak první nahraná příloha k zakázce č. 1 (kterou je možno i následně v případě potřeby smazat), tak možnost nahrát přílohy další např. k zakázce č. 2.

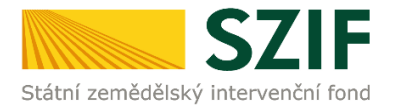

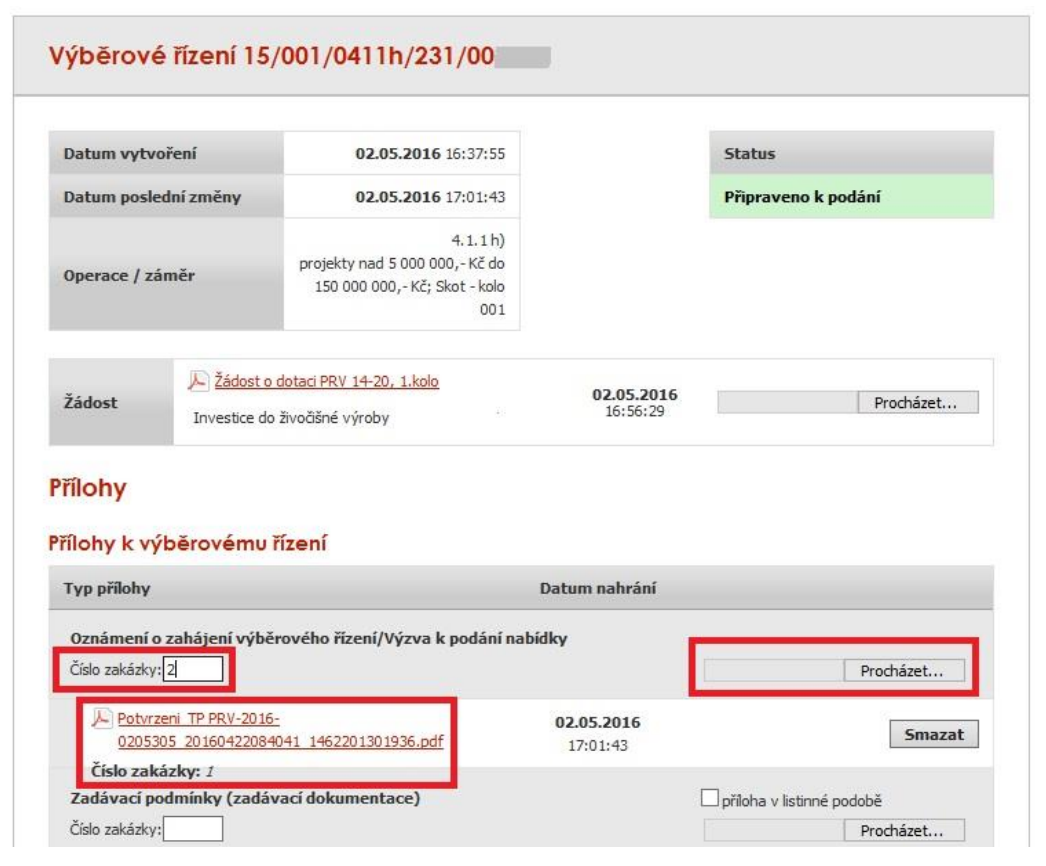

Obr. 15: Nahrání příloh

Žadatel může dle Seznamu dokumentace k výběrovému/zadávacímu řízení doložit projektovou/technickou dokumentaci k zadávací dokumentaci a nabídky uchazečů/dodavatelů vzhledem k jejich velikostem, příp. formátům na podatelnu příslušného RO SZIF v listinné podobě. V tomto případě žadatel zaškrtne pole "příloha v listinné podobě" (obrázek č. 16). V případě zaslání poštou je nutné, aby nejpozději v den uplynutí lhůty byly dokumenty již doručeny na RO SZIF.

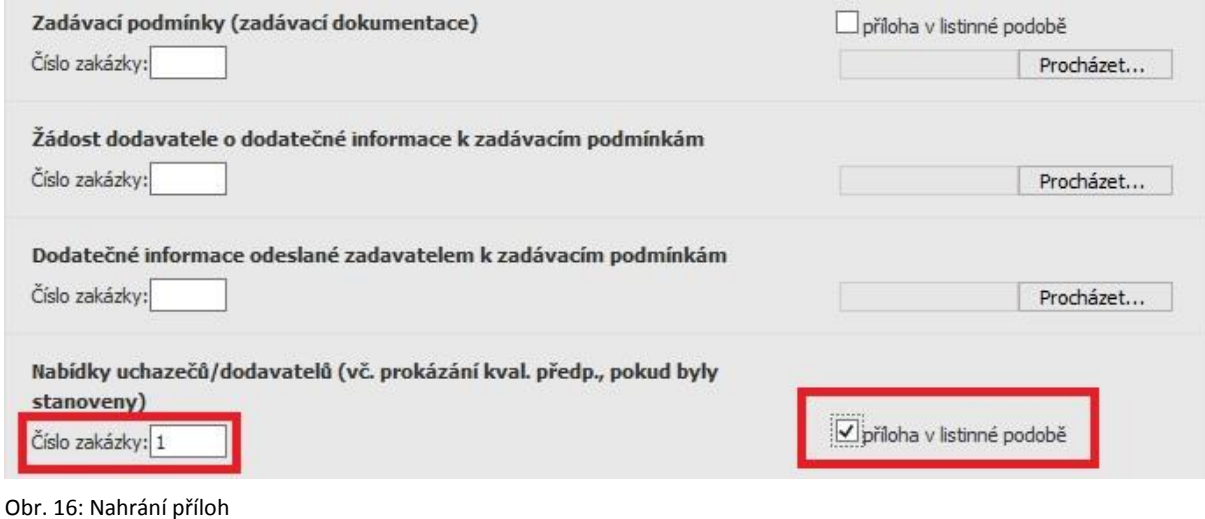

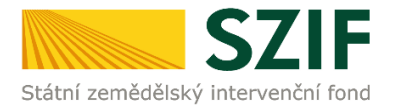

Po nahrání doplněné žádosti, relevantních příloh k zakázkám a jejich uložení lze pokračovat v podání prostřednictvím tlačítka "Pokračovat v podání" viz obrázek 17.

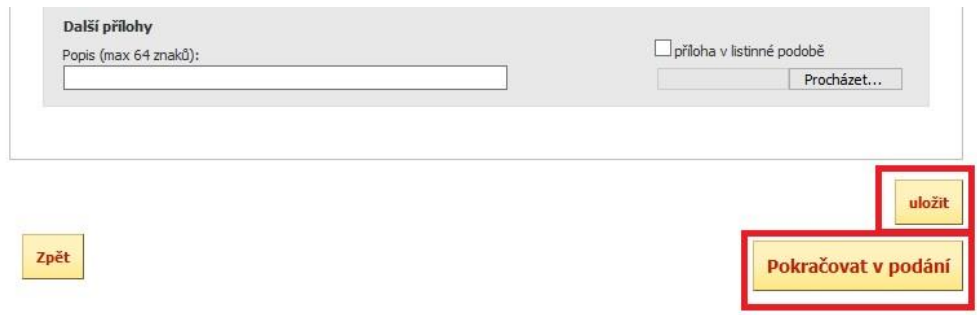

Obr. 17: Ukládání Žádosti a příloh, pokračování v jejich podání

V následujícím kroku (obrázek 18) se žadateli zobrazí strana se souhrnnými informacemi týkající se předložení aktualizovaného formuláře Žádosti o dotaci a příloh k zakázkám. Žadatel zaškrtne pole "Souhlasím s obsahem podání". Po zaškrtnutí se automaticky zpřístupní pole "Podat", na které žadatel klikne. Dokumenty tímto budou finálně elektronicky zaslány na RO SZIF.

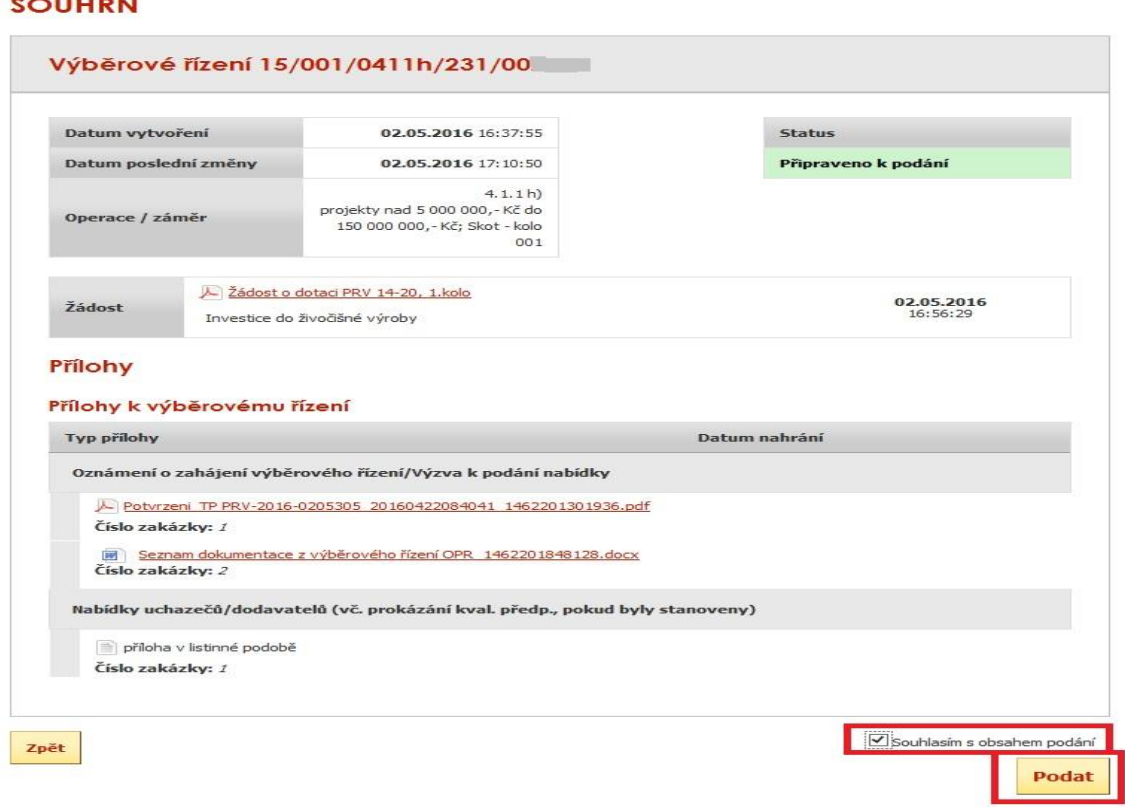

Obr. 18: Souhrn

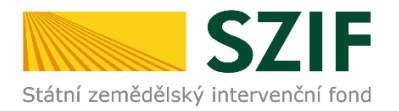

Po předložení aktualizované Žádosti a příloh k zakázkám se žadateli zobrazí strana (obrázek 19), kde pod odkazem "Stáhnout potvrzení" se nachází Potvrzení o přijetí k předloženým dokumentům a pod odkazem "Stáhnout soubor" se nachází žadatelem předložená Žádost o dotaci.

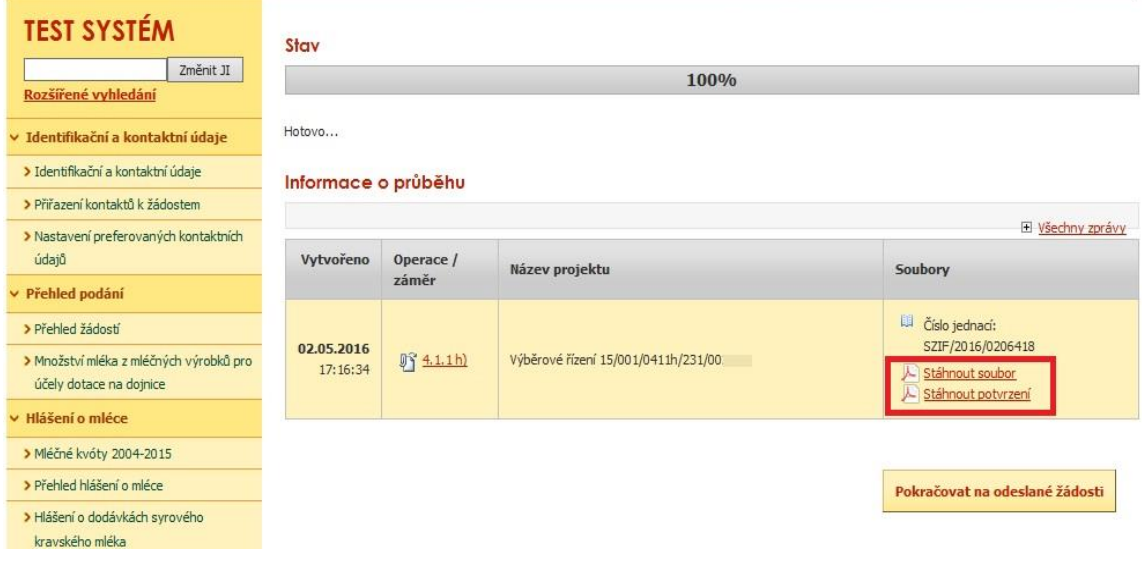

Obr. 19: Stav

Předložená aktualizovaná Žádost o dotaci je rovněž k dispozici v sekci "Žádosti PRV – projektová opatření", záložka "Odeslané žádosti", pod odkazem "Stáhnout soubor". Znázorněno na obrázku 20.

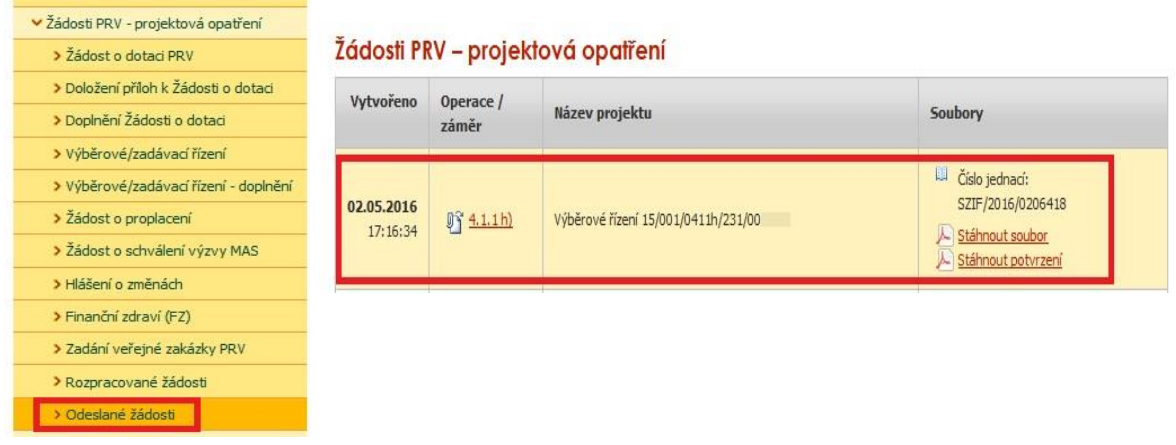

Obr. 20: Odeslané žádosti